### Select the My MocsNet portal from [www.utc.edu](http://www.utc.edu/).

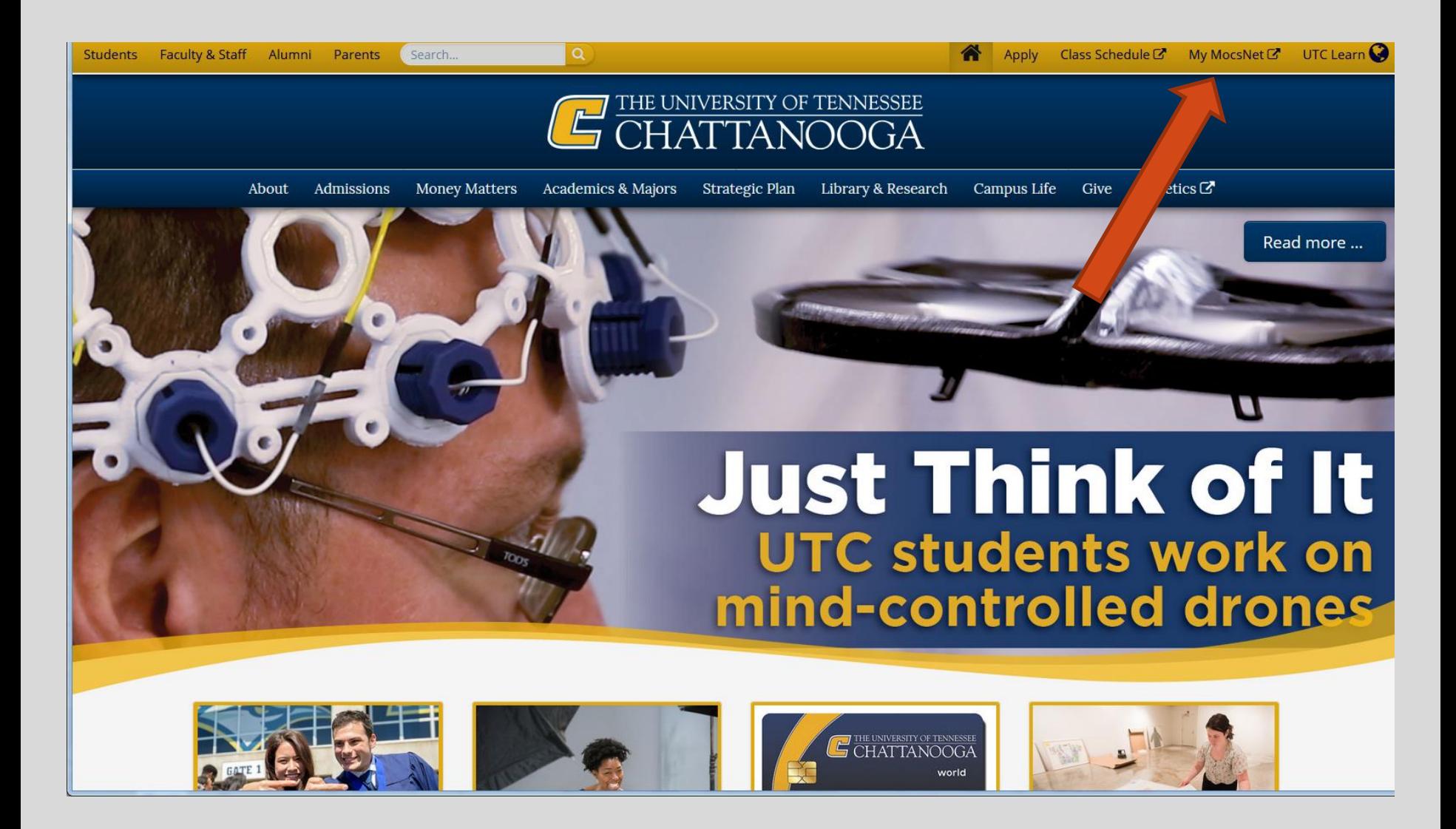

#### *\*\*\*Important Notice for New Students\*\*\**

Your UTC ID will be provided in your Acceptance information from Admissions. Students needing assistance with login credentials can visit our **[Information Technology](https://www.utc.edu/information-technology/password.php)** page.

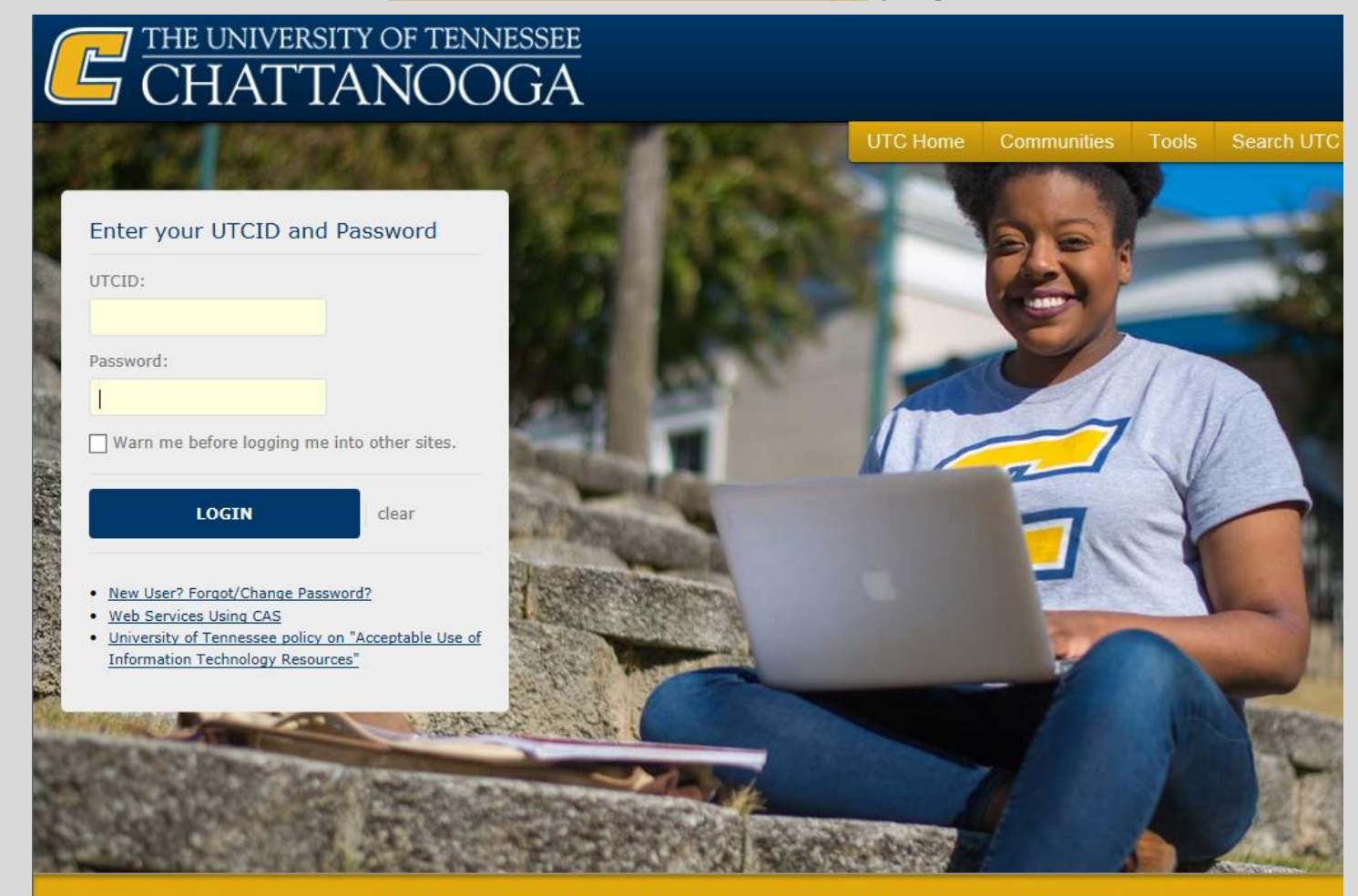

The University of Tennessee at Chattanooga

## Go to the Money Tab

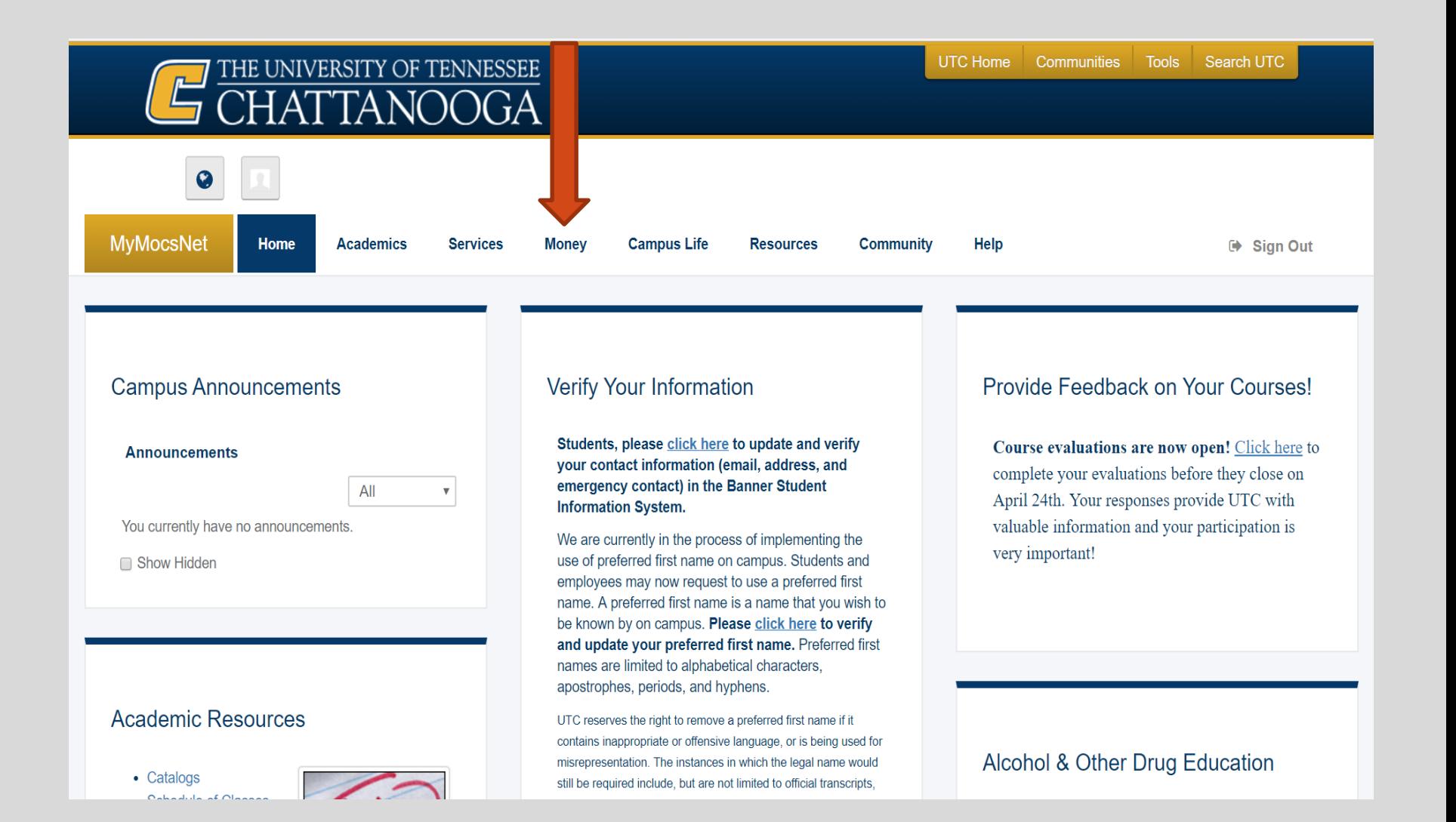

## Go to the Manage My Account section and click "Go to My Account"

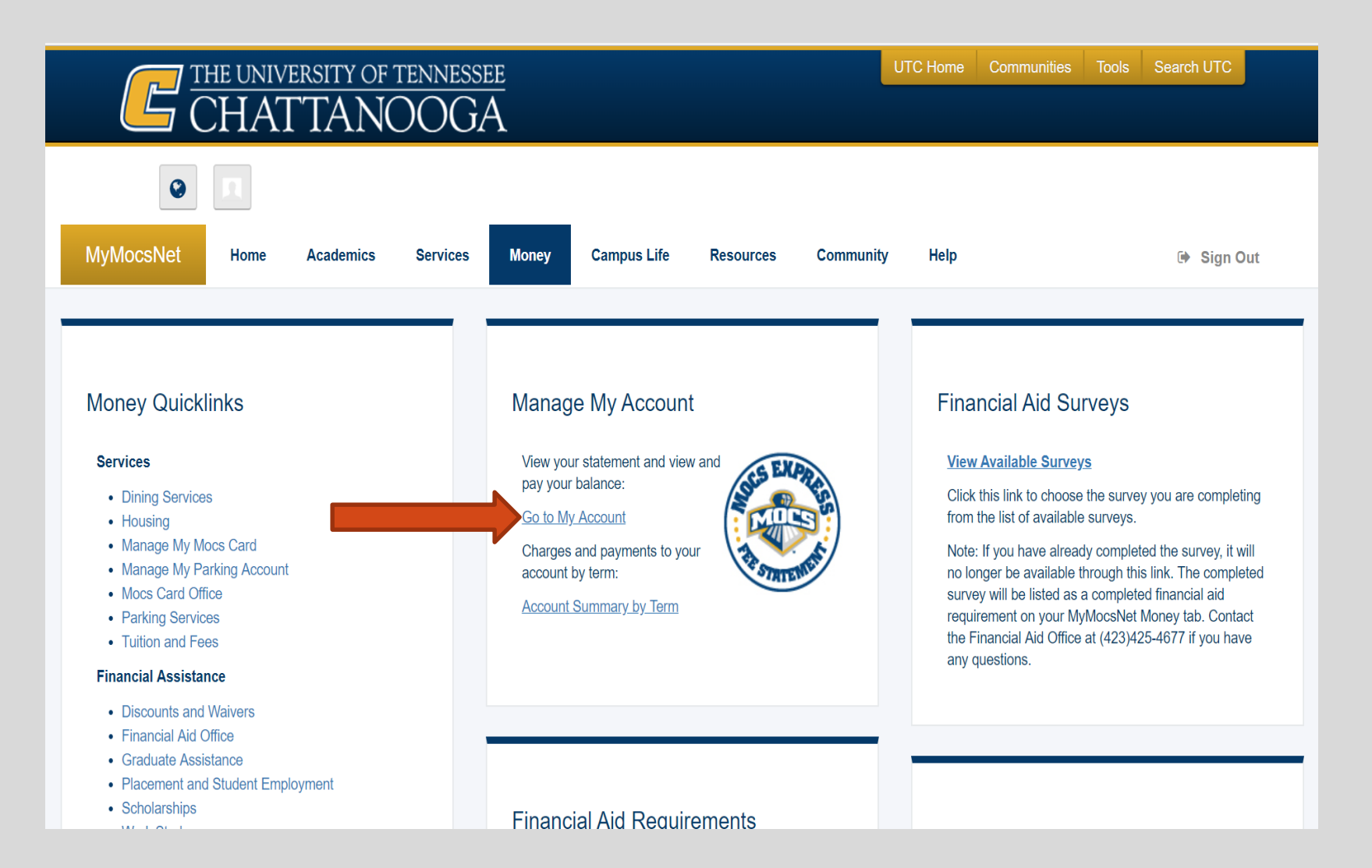

### To view charges and aid awarded go to 'View Activity'

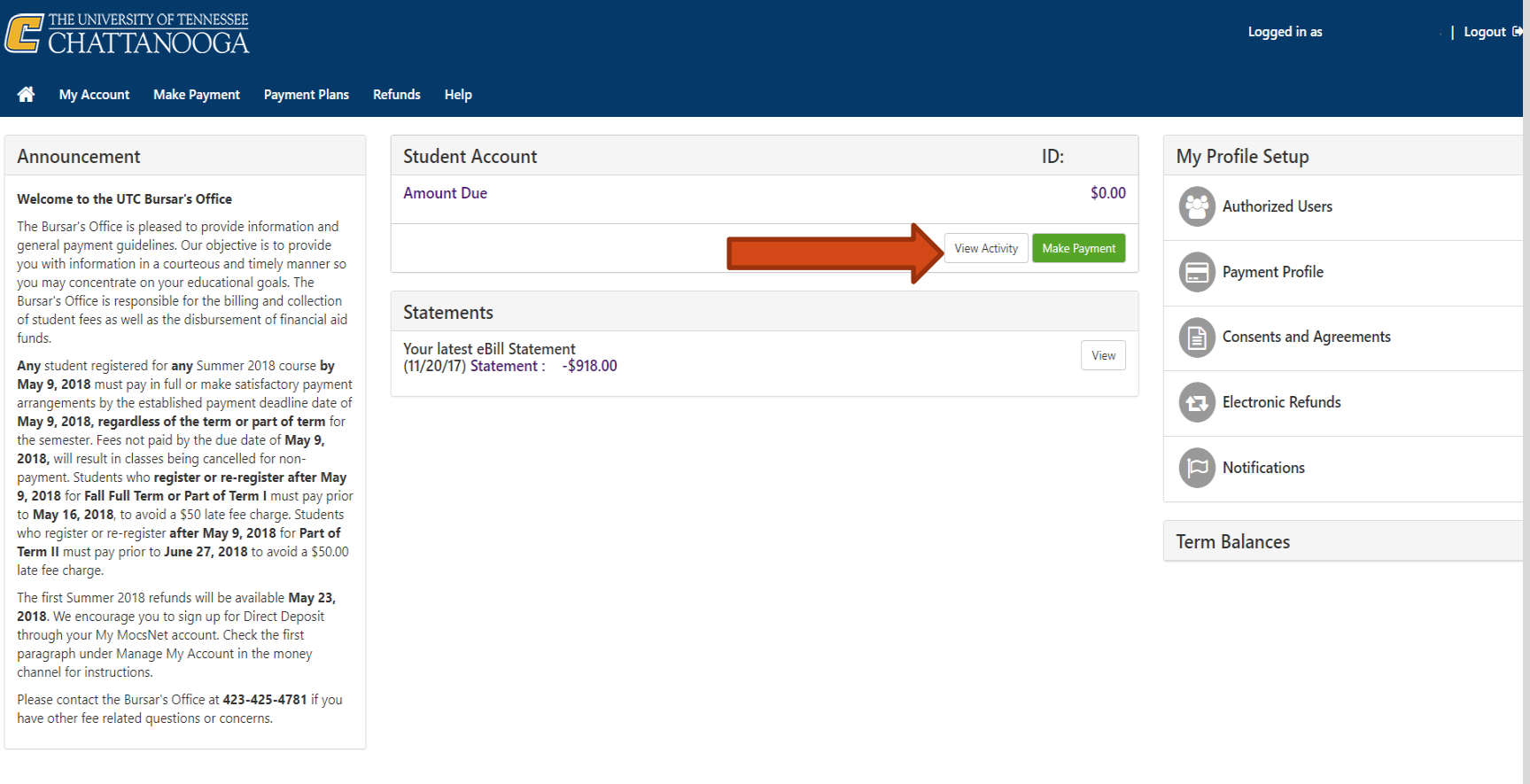

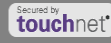

## In the Description column you will see the Fee, scholarship, or loan that was applied to your account.

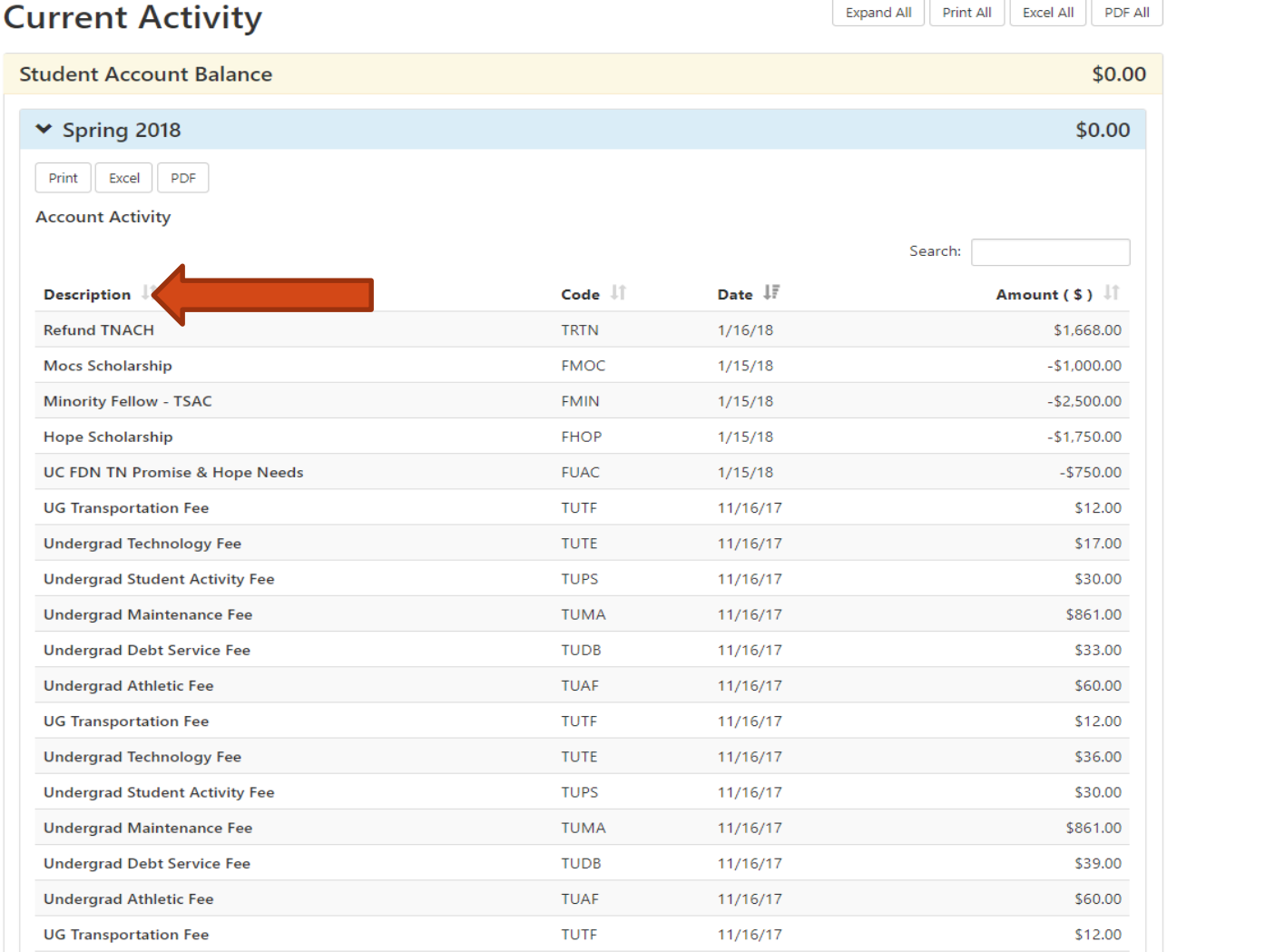

## To view statement and amount owed click view under the 'Statements' section

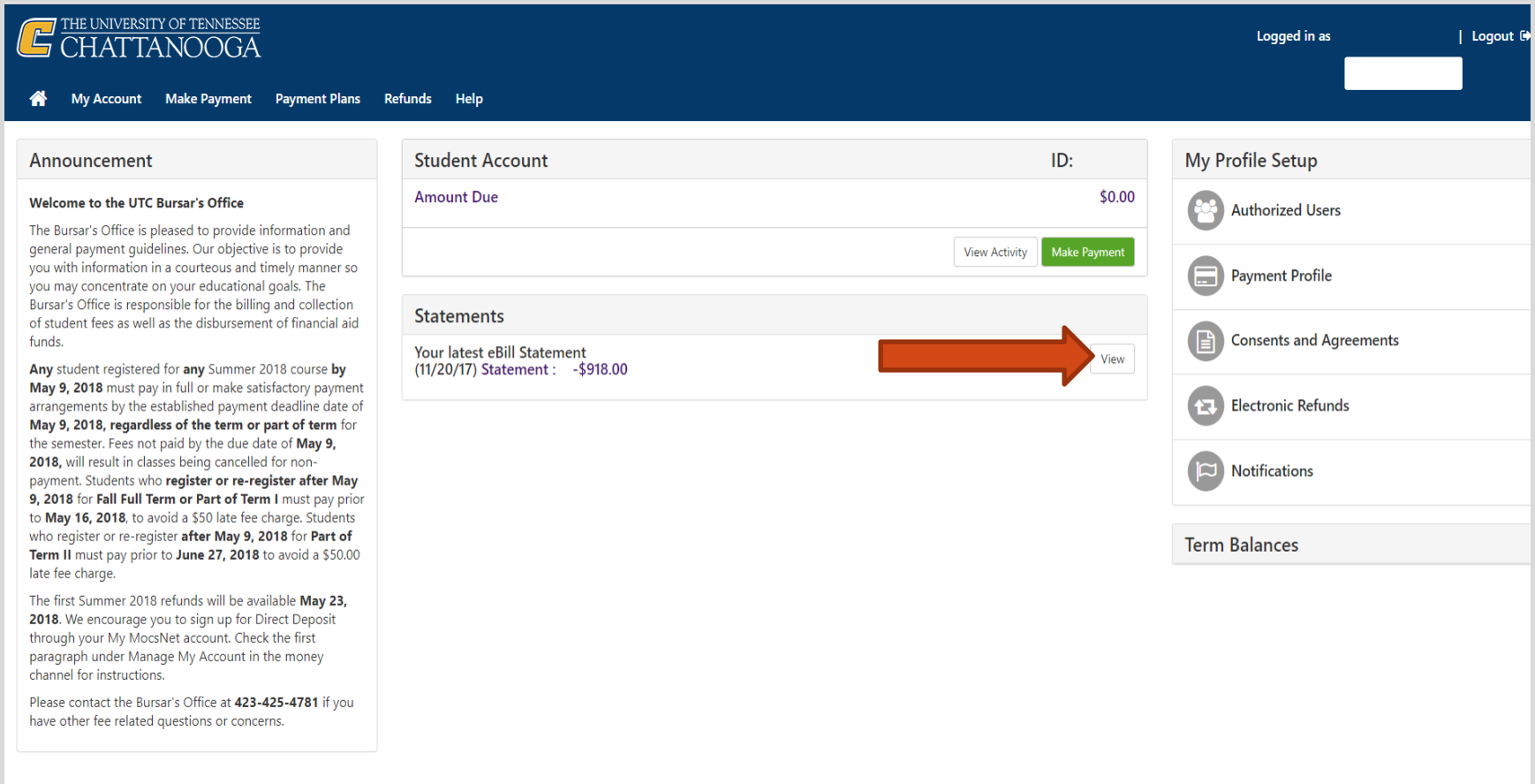

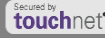

## Total balance will be shown at the bottom of the statement.

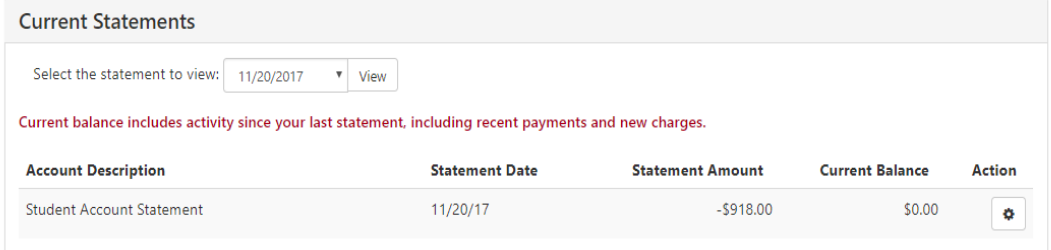

**Account Activity Since Last Statement** 

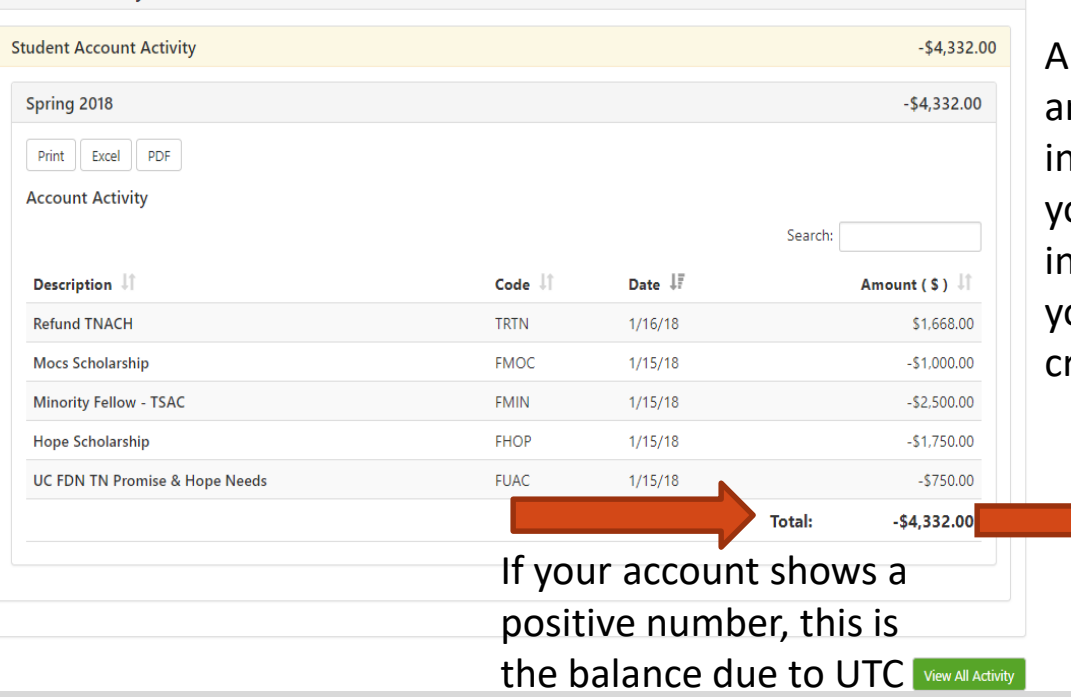

negative amount due ndicates that our bill is paid n full and that ou have a redit balance.

# *We look forward to having you at UTC!*

# *Go Mocs!!!*

*Questions?*

**Do you have more questions about fees and payments at UTC?** Then check out our fee payment deadlines and payment plan information by going to, [www.utc.edu/Bursar.](https://www.utc.edu/bursar/)

**Didn't find the answer you needed?**  Submit a request through our new **[Mocs One Center](http://www.utc.edu/mocs-one-center/index.php)**.